# **Step by Step on How to Register Yourself Online**

## **Watch the video version:**

https://youtu.be/b6ml-YT\_zA

# **Go to the NECC website**

## **Click on MYNECC**

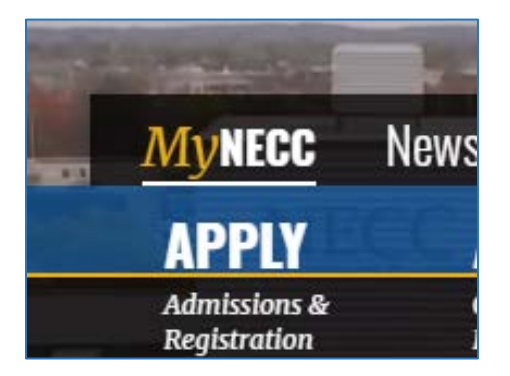

Your username is your student id number

Your password is either one you created or your birthdate mmddyyyy

(If you cannot log in please call the helpdesk to reset your password (978) 556-3111)

## **Hit Login**

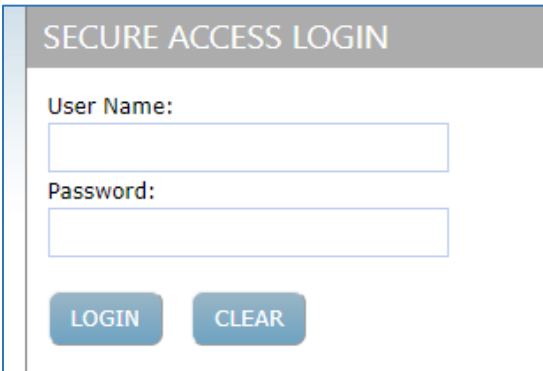

#### **Click on Degreeworks**

**This will show you the required classes for your major including what you have taken and what you need to take**

**Once you know what classes you need return to the MyNECC homepage and** 

**Look at Student Frequently Used tool in Right hand side:** 

**Click on [Self-Service Banner](https://ssomgr.necc.mass.edu:8443/ssomanager/c/SSB) (SSB)** 

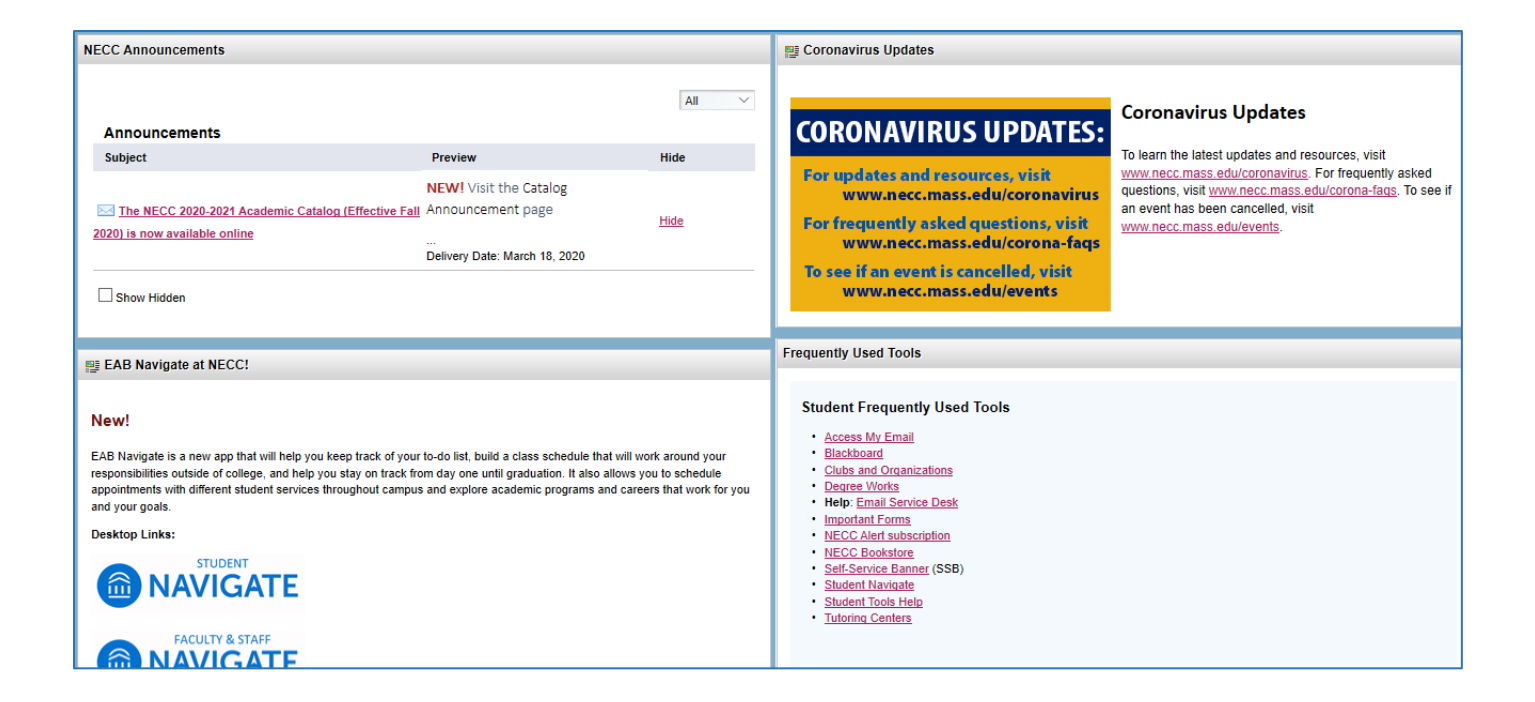

## **Click on the Student Services tab then Click on Registration**

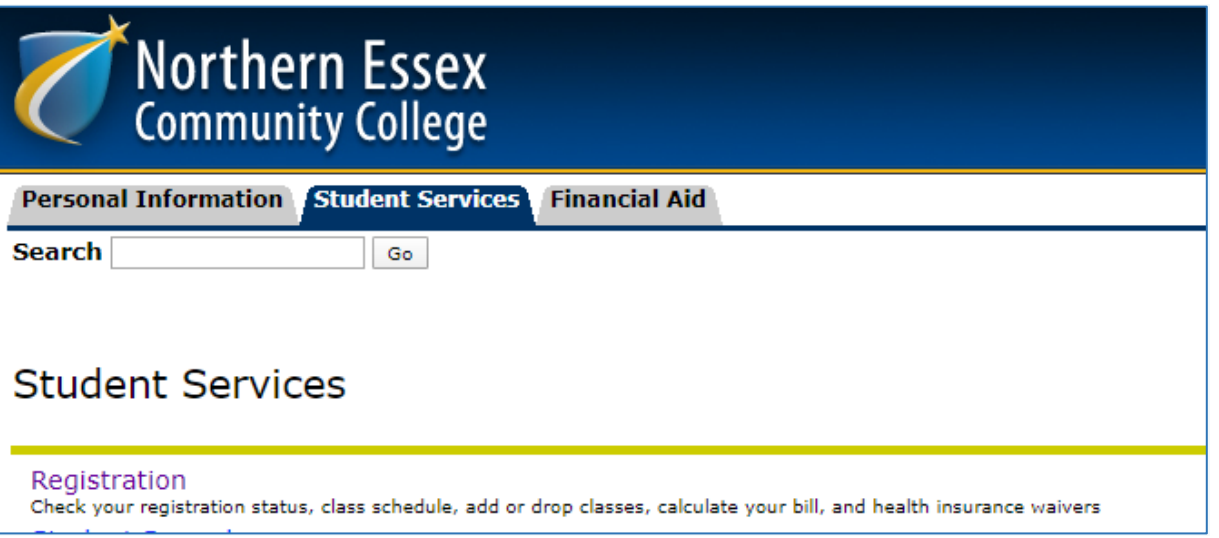

#### **Click on Look up Classes:**

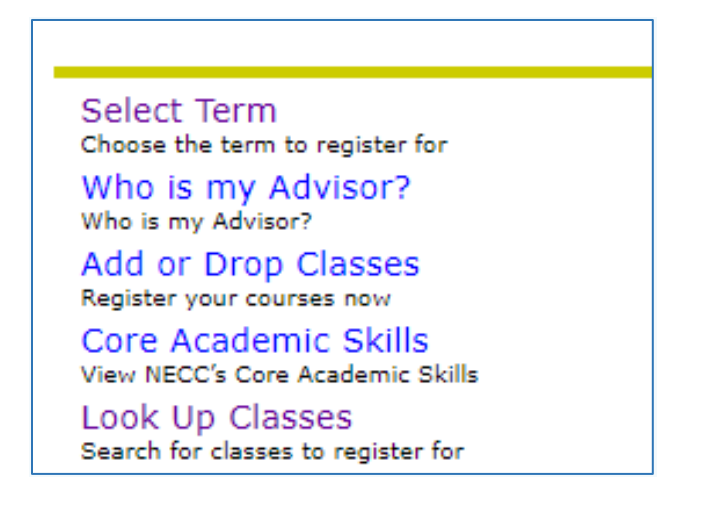

#### **Select Term you want to register for (summer 2020 or fall 2020)**

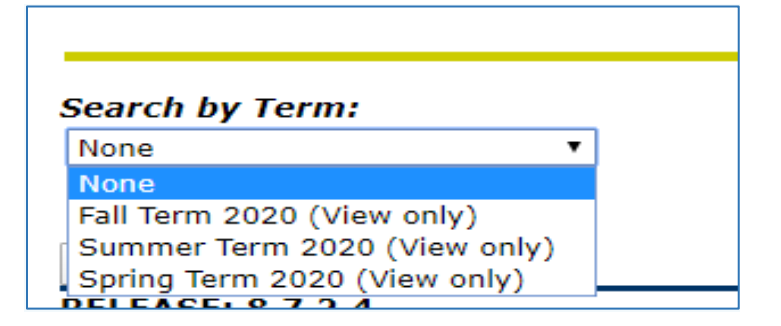

**Each class is listed under their subject for example: to search for an English Comp class you will need to select English. If you are not sure what subject your class comes under please refer back to your program requirements and look at the prefix of the class.** 

**Select the subject you are looking for and hit course search**

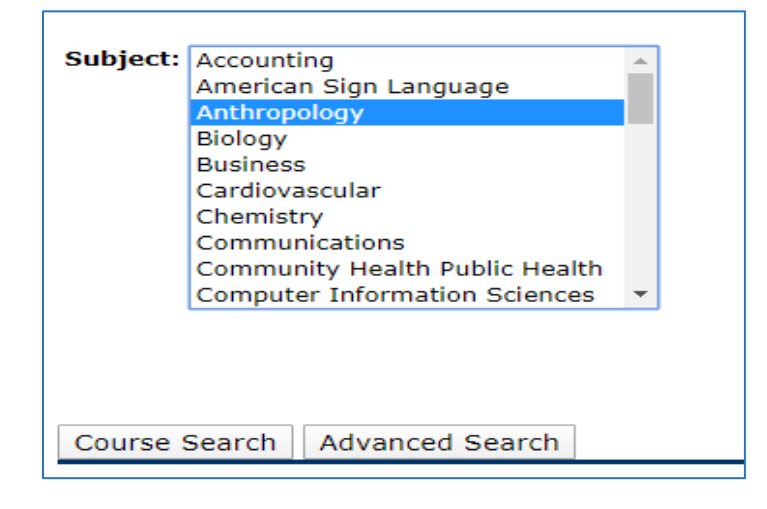

#### **Choose the class you want and select View Sections**

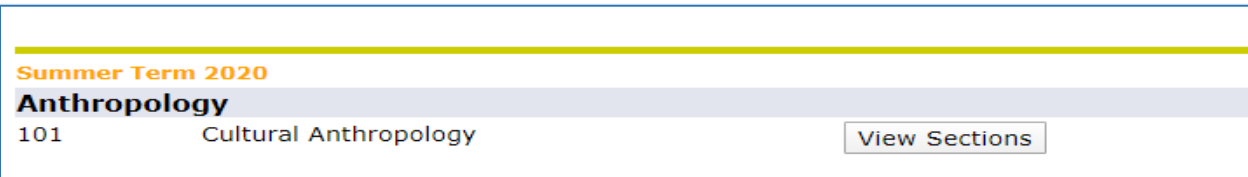

**This is a live database so it will only show classes that have available seats in them. Please be aware of the days the class runs, the times the class is held and the campus the class is on. There will be an open square box next to the classes. When you have found the class you want to take click in the box and on the bottom click register**

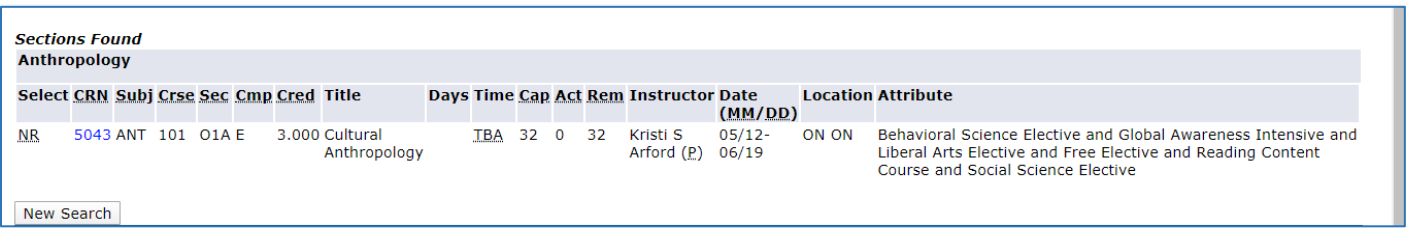

**You will have to go this process for every class you wish to register for. Please, remember to check the information below:** 

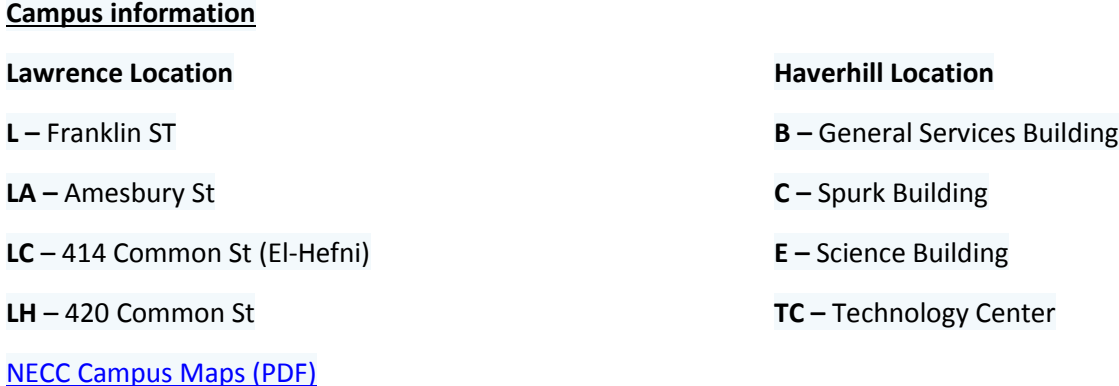

#### **Shuttle information:**

Student IDs are required to take the NECC shuttle bus and MVRTA Express Bus between the Haverhill and Lawrence Campuses. The inter-campus shuttle bus is offered **free** to NECC students.

[NECC Bus Schedules](https://www.necc.mass.edu/directions-maps/bus-schedules/)

#### **Classes Codes:**

**ON** – online **B1A** – hybrid **05A** – CBE course **HLC –** Learning Community

**HON –** honors session

# **Once you are finished you can go back the MyNECC homepage**

**Click on the My Information Tab where you will see many important links like detailed student schedule, how to pay your bill, how to look up what books you need for your classes.**

#### **To view Schedule:**

Click on My Information on top of MYNECC page

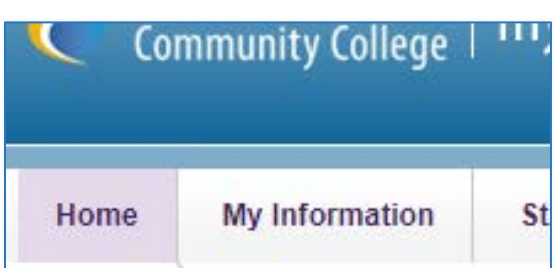

On Right hand side you can view under Classes

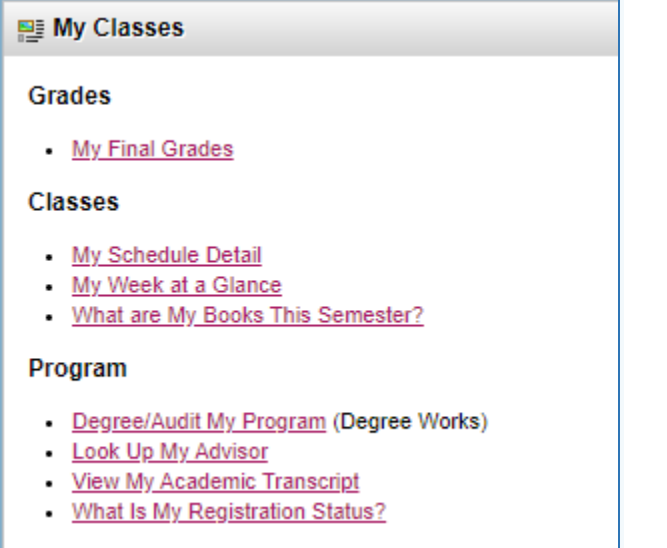

#### Select a Term- then Submit

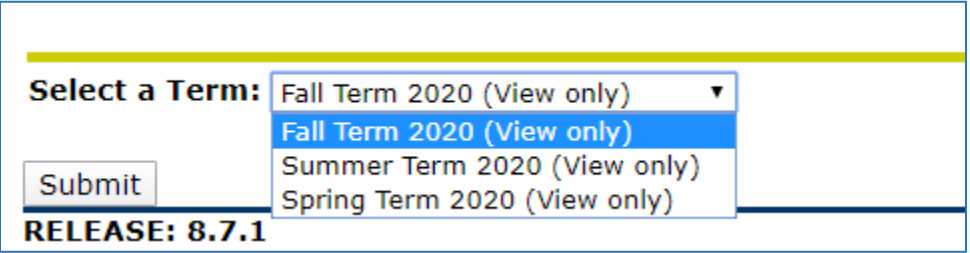

Congratulations you have registered yourself for classes!

If you have any trouble registering for classes, please email us at [advising@necc.mass.edu](mailto:advising@necc.mass.edu)